## **How to reset a forgotten Hood College account password**

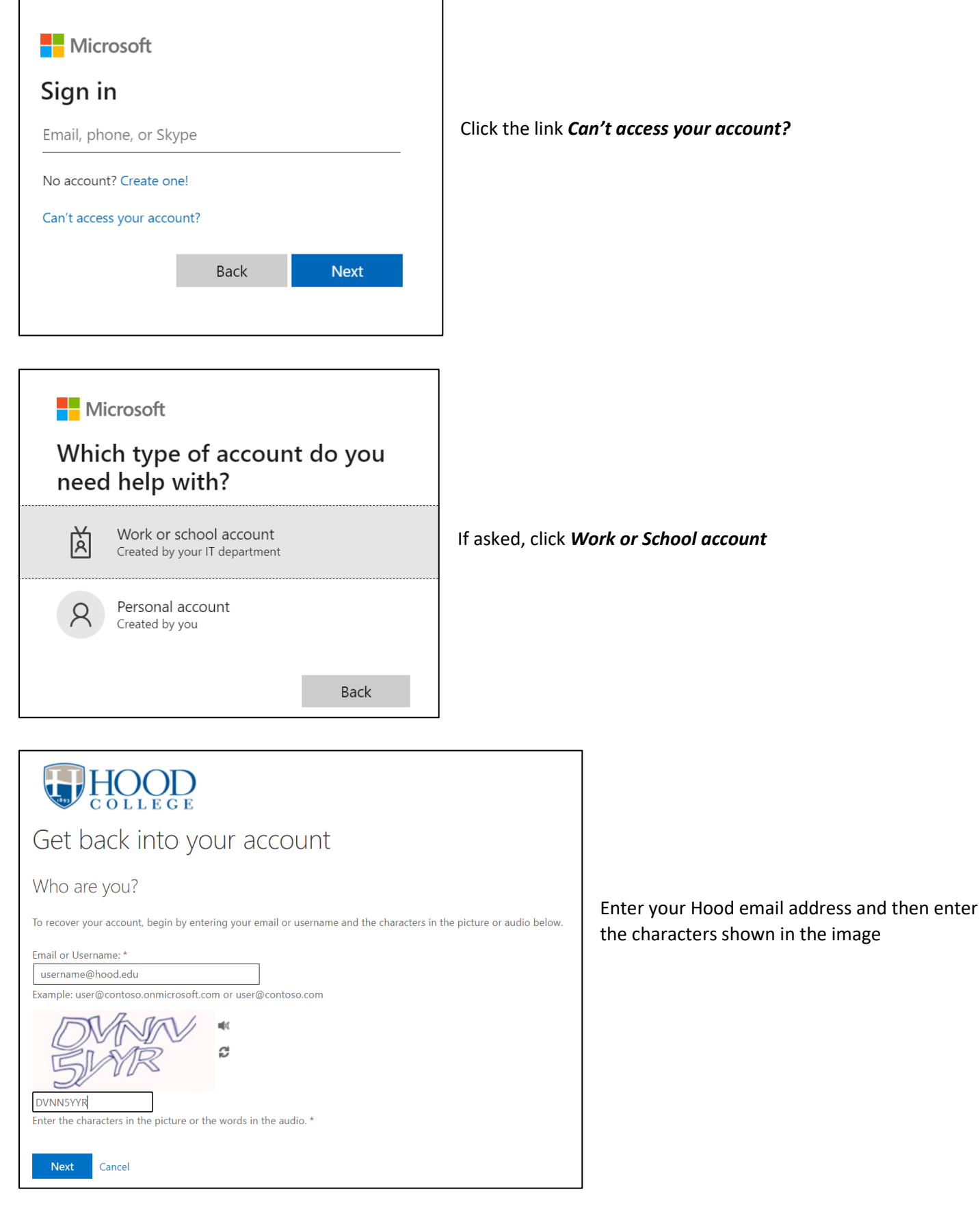

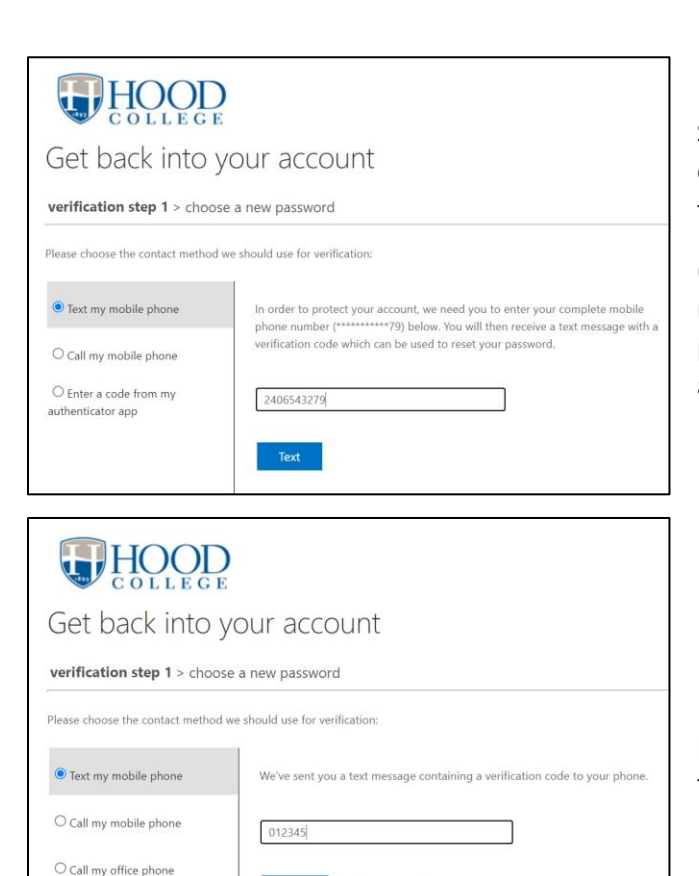

Select either *Text my mobile phone* (or *Call my mobile phone***)**, enter the phone number associated with your account, and then click *Text (or Call).*

(NOTE: If you no longer have access to the phone/phone number associated with your account or you never linked a phone number to your account, please contact the IT Helpdesk at 301-6963622 or [helpdesk@hood.edu](mailto:helpdesk@hood.edu)

Enter the texted to your phone (or answer the phone call), and then click *Next*

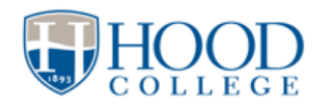

 $\bigcirc$  Answer my security questions O Enter a code from my authenticator app

Get back into your account

verification step  $1 \vee$  > choose a new password

Next

Try again Contact your administrator

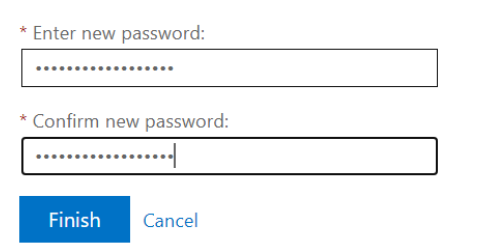

Enter and confirm a new password.

Please make sure your new password meets the following requirements:

Is at least 12 characters in length Contains both upper and lowercase letters Contains at least one number (0 through 9) OR at least one symbol (!, #, \$, %) Does not contain your username, first or last name Different from previously used passwords

Once you have entered a new password, click *Finish*

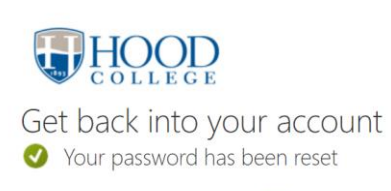

To sign in with your new password, click here.

You should now be able to login with your newly created password.

Click the *Click Here* link